#### **1. MAPEAMENTO DE PROCESSOS**

#### **Instruções**

Identifique os processos finalísticos da área (isto é, aqueles relacionados às atividades fins do setor/área). **Para cada processo finalístico, elabore um fluxograma.** 

# **IMPORTANTE**: Atenção com a diferença de conceito entre atividades e processos. Processos envolvem uma sequência de atividades. Enquanto que atividades são ações que compõem os processos.

Exemplo de **ATIVIDADE**: Criar formulário

Exemplo de **PROCESSO**: Criar formulário –> realizar levantamento de dados –> analisar os dados –> emitir relatório –> publicar relatório

Para fins de gestão de riscos, os fluxogramas **não** devem ser demasiadamente detalhados, pois a intenção é tornar o processo mais "limpo", para facilitar sua compreensão pelos usuários externos.

Evite usar termos técnicos na descrição das atividades. No entanto, quando for indispensável o uso de termos técnicos, inclua legendas que os expliquem de forma clara ao leitor.

As figuras devem ser selecionadas em conformidade com o que se pretende indicar, conforme exemplos a seguir:

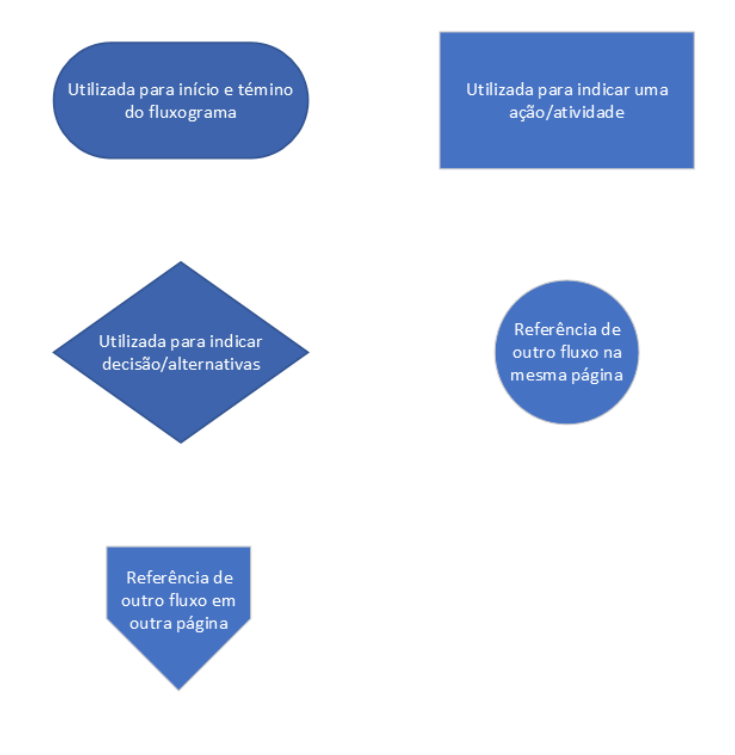

Segue um exemplo de fluxograma para os fins de instrução do processo de gestão de riscos:

### **Exemplo**

Nome do processo: Mapeamento de Riscos

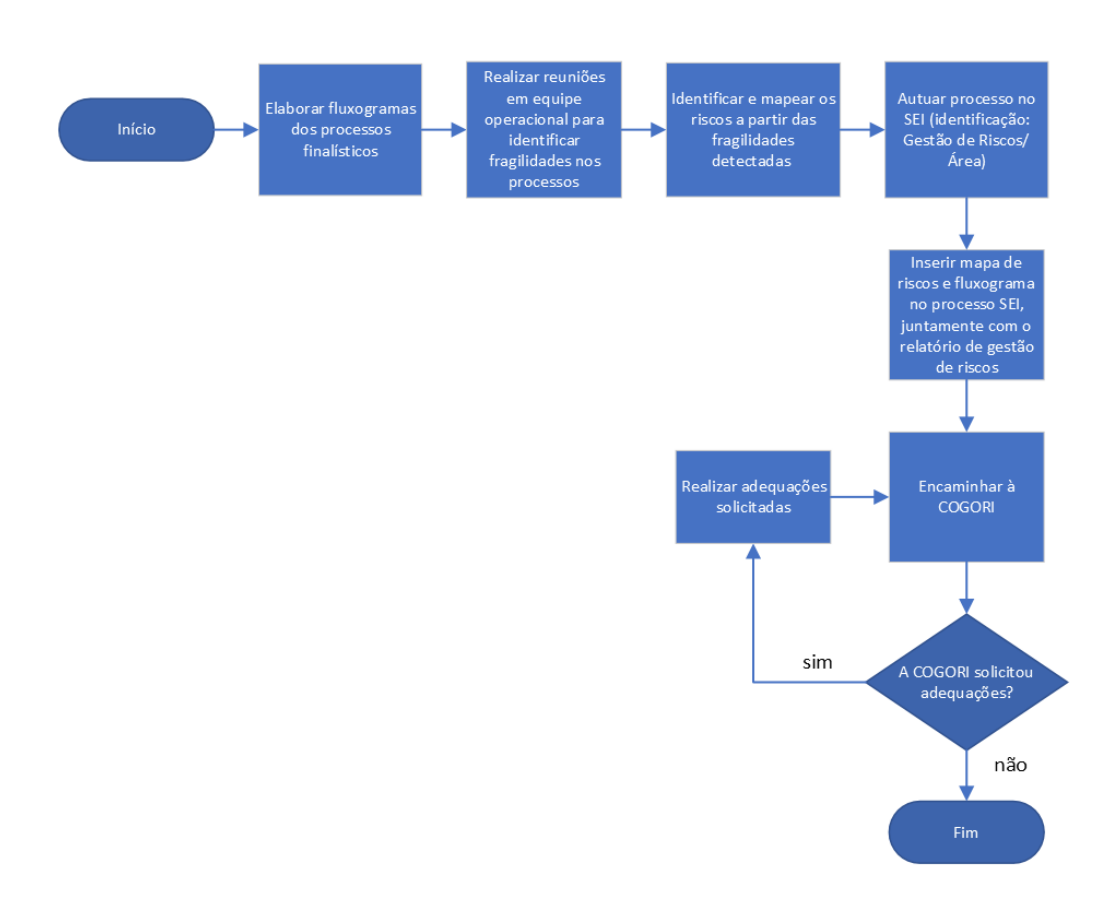

## **OBSERVAÇÃO:**

O texto nas figuras de ação/atividade deve conter informações tais como: ação/atividade e quem a executa (caso o processo envolva diferentes unidades/setores).

### **2. ACESSANDO O VISIO**

Faça login no Office 365 (link: https://www.office.com/)

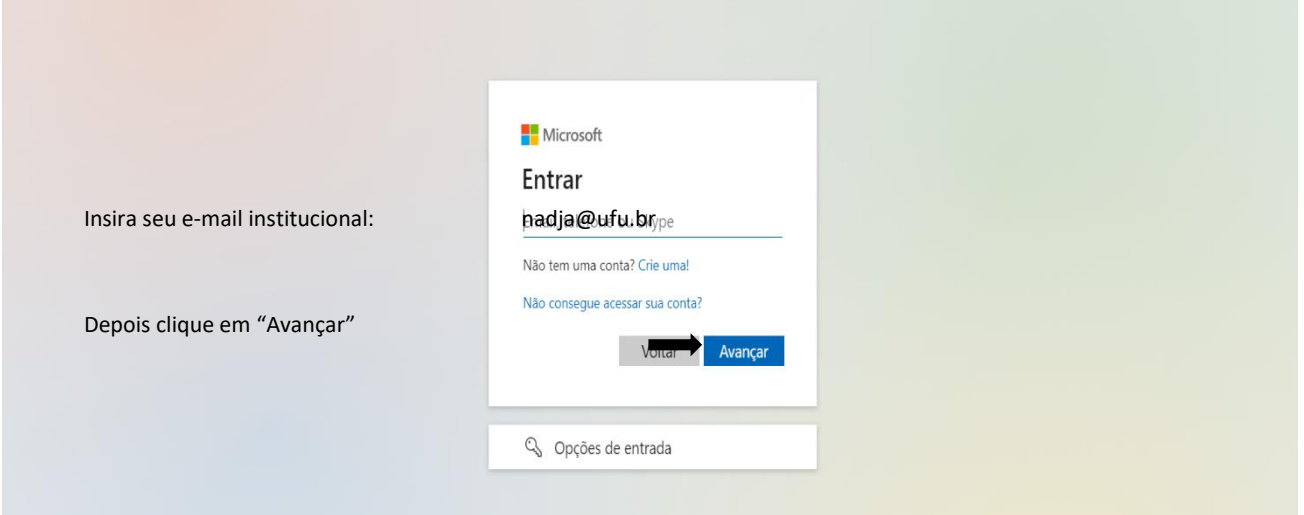

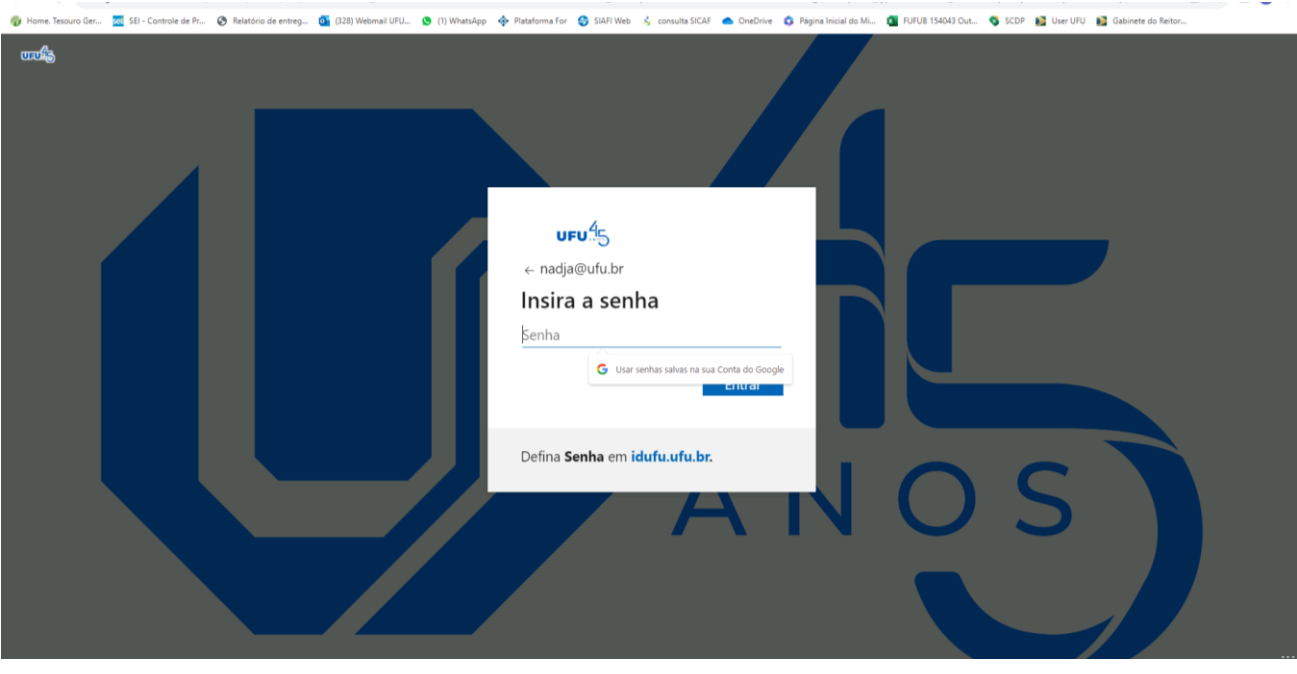

Na tela seguinte, insira a senha do seu e-mail institucional e clique em "Entrar"

Clique na aba "**Aplicativos**", conforme indicado pela seta na figura abaixo:

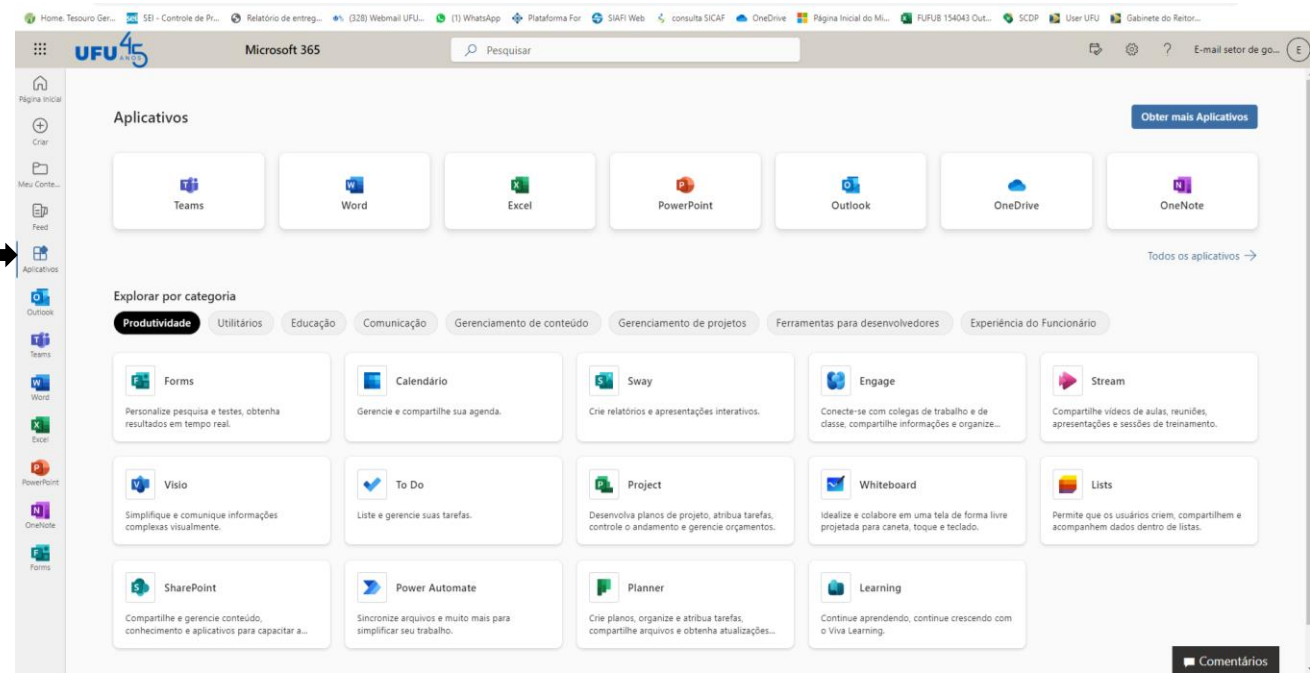

Em seguida, clique na opção "**Modelo de Fluxograma**", conforme indicado pela seta na figura abaixo:

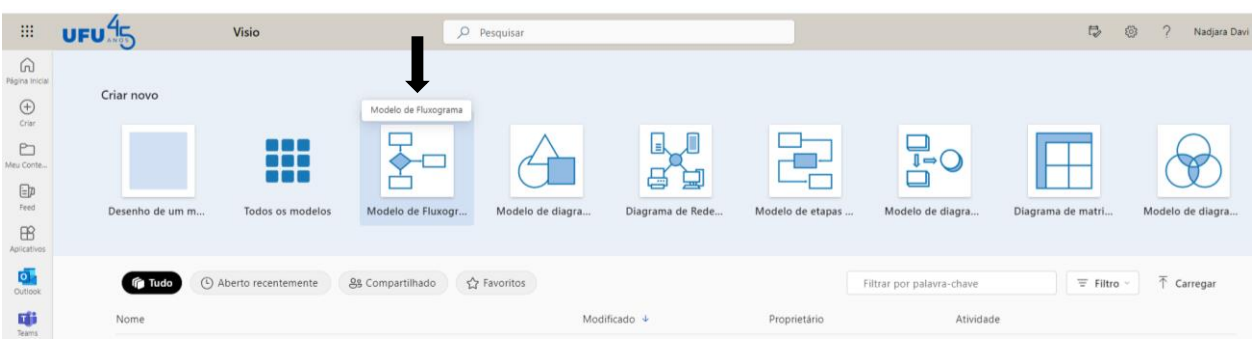

Selecione a figura desejada clicando sobre ela e a arraste para a página em branco.

Exemplo: selecionar a forma "Início/Término"

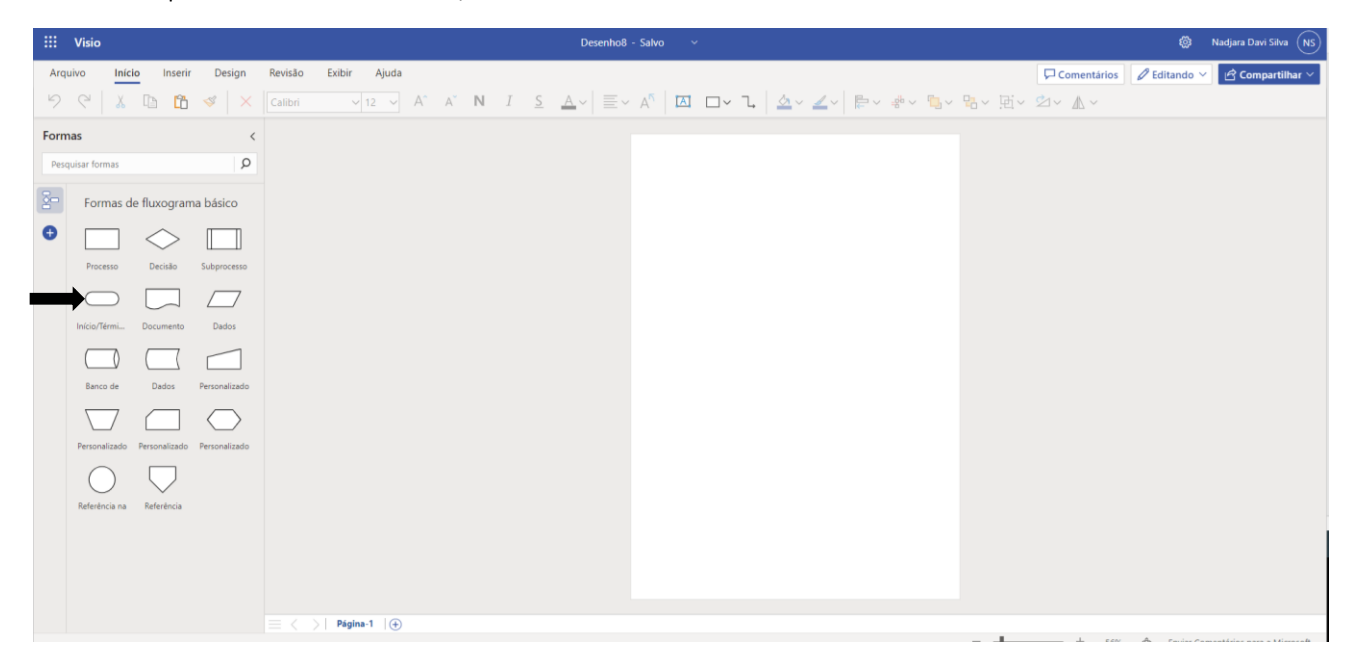

Em seguida, dê duplo clique sobre a figura e adicione texto à mesma.

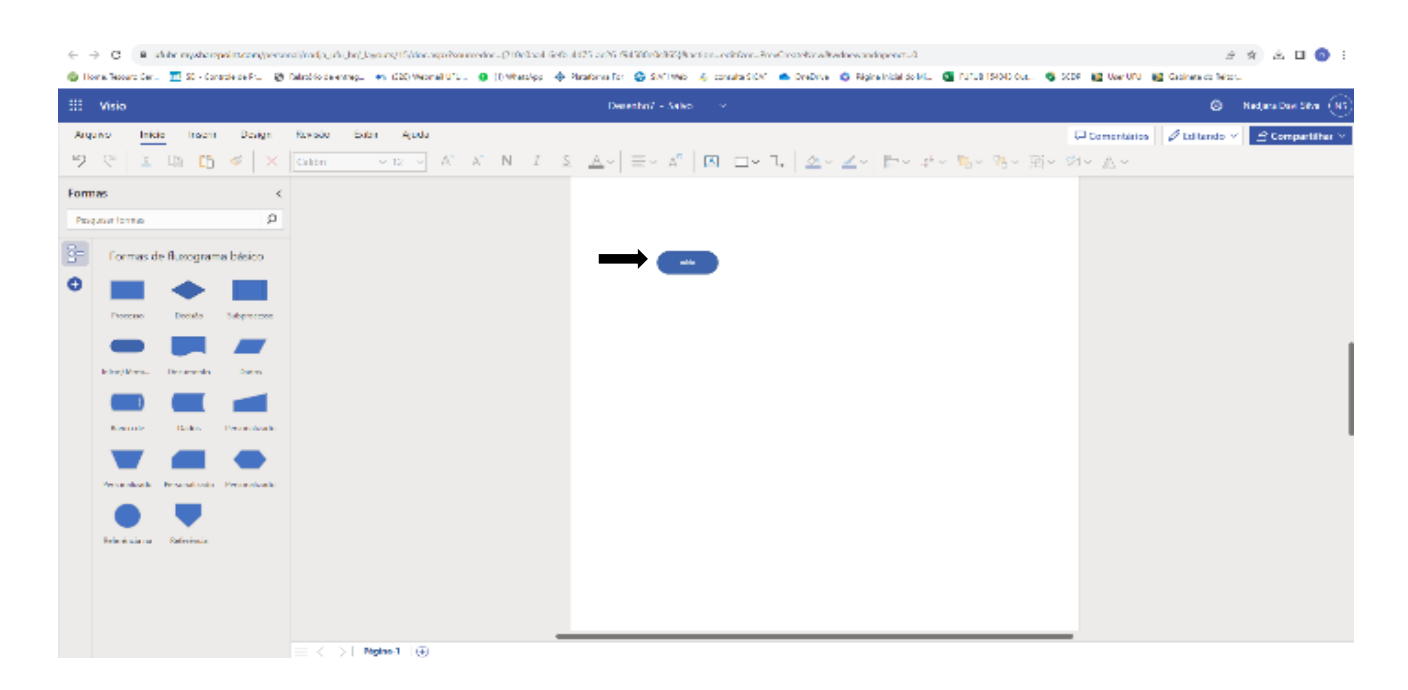

**8** Nadjara Da Início Inserir Design Revisão Exibir Ajuda Comentários | 2 Editando  $\overrightarrow{R}$  Com Formas  $\langle$  $\circ$ Rei Formas de fluxograma básico  $\bullet$ Decisão Página-1 (+)

Passe o mouse sobre a figura e, em seguida, sobre algum dos indicadores de seta que aparecem; irá aparecer uma lista de figuras na sequência da seta, clique na figura desejada.

Automaticamente serão criados o conector e a figura da sequência. Para criar novas figuras, repita essa mesma ação. Novamente, para adicionar texto às figuras, dê duplo clique sobre elas.

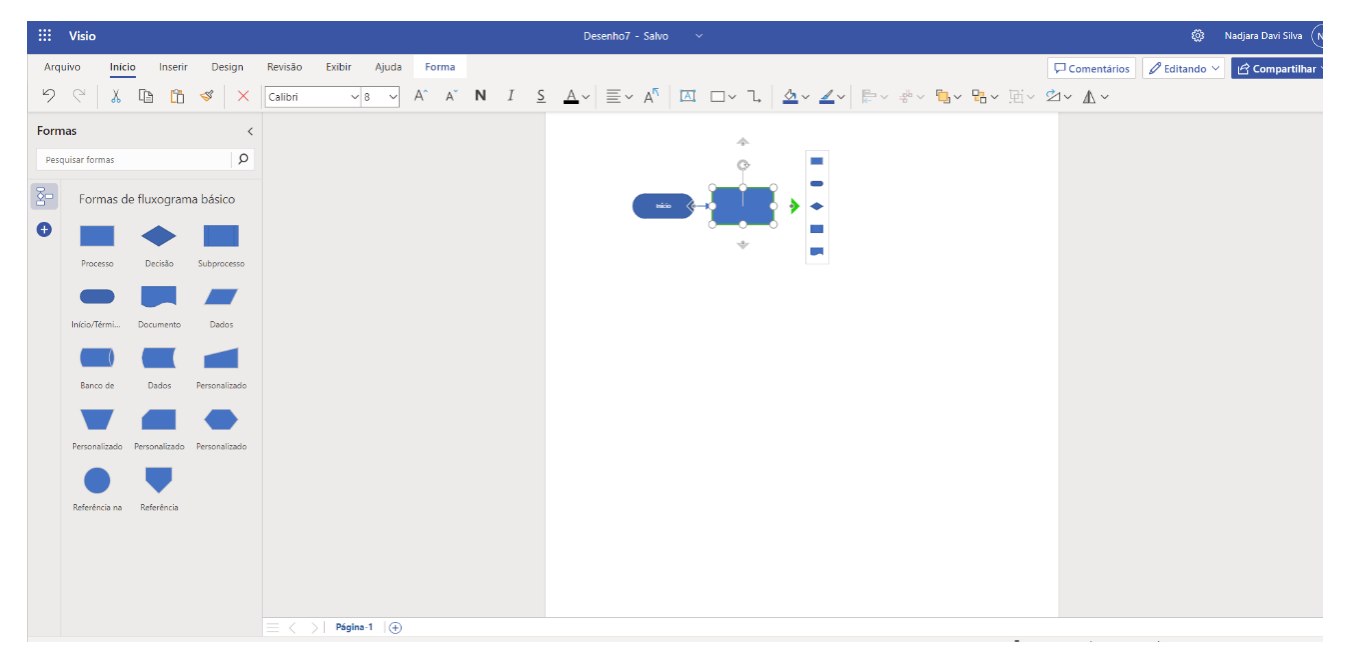

Para realizar o processo de identificação e mapeamento dos riscos, **siga as orientações contidas no Tutorial de Implementação da Gestão de Riscos em Conformidade com a Política de Gestão de Riscos da UFU (Portaria REITO nº 775, de 13 de agosto de 2018):** [https://youtu.be/DnPSGFw\\_UDE](https://youtu.be/DnPSGFw_UDE)